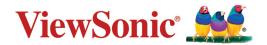

# >VA2405-h/VA2405-mh

Display
User Guide

IMPORTANT: Please read this User Guide to obtain important information on installing and using your product in a safe manner, as well as registering your product for future service. Warranty information contained in this User Guide will describe your limited coverage from ViewSonic® Corporation, which is also found on our web site at http://www.viewsonic.com in English, or in specific languages using the Regional selection box in the upper right corner of our website. "Antes de operar su equipo lea cu idadosamente las instrucciones en este manual"

Model No. VS18131 P/N: VA2405-h/VA2405-mh

# Thank you for choosing ViewSonic®

As a world-leading provider of visual solutions, ViewSonic® is dedicated to exceeding the world's expectations for technological evolution, innovation, and simplicity. At ViewSonic®, we believe that our products have the potential to make a positive impact in the world, and we are confident that the ViewSonic® product you have chosen will serve you well.

Once again, thank you for choosing ViewSonic®!

# Safety Precautions

Please read the following **Safety Precautions** before you start using the device.

- Keep this user guide in a safe place for later reference.
- Read all warnings and follow all instructions.
- Sit at least 18" (45 cm) away from the device.
- Allow at least 4" (10 cm) clearance around the device to ensure proper ventilation.
- Place the device in a well-ventilated area. Do not place anything on the device that prevents heat dissipation.
- Do not use the device near water. To reduce the risk of fire or electric shock, do not expose the device to moisture.
- Avoid exposing the device to direct sunlight or other sources of sustained heat.
- Do not install near any heat sources such as radiators, heat registers, stoves, or other devices (including amplifiers) that may increase the temperature of the device to dangerous levels.
- Use a soft, dry cloth to clean the external housing. For more information, refer to the "Maintenance" section on page 40.
- Oil may collect on the screen as you touch it. To clean the greasy spots on the screen, refer to the "Maintenance" section on page 40.
- Do not touch the screen surface with sharp or hard objects, as it may cause damage to the screen.
- When moving the device, be careful not to drop or bump the device on anything.
- Do not place the device on an uneven or unstable surface. The device may fall over resulting in an injury or a malfunction.
- Do not place any heavy objects on the device or connection cables.
- If smoke, an abnormal noise, or a strange odor is present, immediately turn the device off and call your dealer or ViewSonic<sup>®</sup>. It is dangerous to continue using the device.
- Do not attempt to circumvent the safety provisions of the polarized or grounding-type plug. A polarized plug has two blades with one wider than the other. A grounding-type plug has two blades and a third grounding prong. The wide blade and the third prong are provided for your safety. If the plug does not fit into your outlet, obtain an adapter and do not attempt to force the plug into the outlet.

- When connecting to a power outlet, DO NOT remove the grounding prong. Please ensure grounding prongs are NEVER REMOVED.
- Protect the power cord from being treaded upon or pinched, particularly at the plug, and at the point where it emerges from the equipment. Ensure that the power outlet is located near the equipment so that it is easily accessible.
- Only use attachments/accessories specified by the manufacturer.
- When a cart is used, use with caution when moving the cart/equipment combination to avoid injury from tipping over.

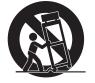

- Disconnect the power plug from the AC outlet if the device is not being used for a long period of time.
- Refer all servicing to qualified service personnel. Service will be required when the unit has been damaged in any way, such as:
  - » if the power supply cord or plug is damaged
  - » if liquid is spilled onto or objects fall in the unit
  - » if the unit is exposed to moisture
  - » if the unit does not operate normally or has been dropped
- NOTICE: LISTENING THROUGH EAR-/HEADPHONES AT A HIGH VOLUME FOR EXTENDED PERIODS CAN CAUSE HEARING DAMAGE/HEARING LOSS. When using ear-/headphones, adjust the volume to appropriate levels, or hearing damage may result.
- NOTICE: THE MONITOR MAY OVERHEAT AND SHUTDOWN! If the device shuts down automatically, please turn on your monitor again. After rebooting, change your monitor's resolution and refresh rate. For details, please refer to the graphics card's user guide.

# **>** Contents

| Safety Precautions                            | 3  |
|-----------------------------------------------|----|
| Introduction                                  | 7  |
| Package Contents                              |    |
| Product Overview - VA2405-h                   |    |
| Front and Rear View                           |    |
| I/O Ports                                     | 8  |
| Product Overview - VA2405-mh                  | 9  |
| Front and Rear View                           | 9  |
| I/O Ports                                     | 9  |
| Initial Setup                                 | 10 |
| Installing the Stand                          |    |
| Wall Mounting                                 |    |
| Using the Security Slot                       |    |
| Making Connections                            | 13 |
| Connecting to Power                           |    |
| Connecting External Devices - VA2405-h        |    |
| Connecting External Devices - VA2405-mh       |    |
| Using the Monitor                             |    |
| Adjusting the Viewing Angle                   |    |
| Tilt Angle Adjustment                         |    |
| Turning the Device On/Off                     |    |
| Quick Menu - VA2405-h                         |    |
| Quick Menu - VA2405-mh                        |    |
| Hot Keys                                      |    |
| Configuring the Settings                      |    |
| General Operations                            |    |
| On-Screen Display (OSD) Menu Tree - VA2405-h  | 24 |
| On-Screen Display (OSD) Menu Tree - VA2405-mh | 28 |

| Appendix                                   | 32 |
|--------------------------------------------|----|
| Specifications                             |    |
| Glossary                                   | 34 |
| Troubleshooting                            | 38 |
| Maintenance                                | 40 |
| General Precautions                        | 40 |
| Cleaning the Screen                        | 40 |
| Cleaning the Case                          | 40 |
| Regulatory and Service Information         | 41 |
| Compliance Information                     | 41 |
| FCC Compliance Statement                   | 41 |
| Industry Canada Statement                  | 41 |
| Declaration of RoHS2 Compliance            | 42 |
| Indian Restriction of Hazardous Substances | 43 |
| Product Disposal at End of Product Life    | 43 |
| Copyright Information                      | 44 |
| Customer Service                           | 45 |
| Limited Warranty                           | 46 |
| Mexico Limited Warranty                    | 49 |

# > Introduction

# **Package Contents**

- Monitor
- Power cord
- Video cable
- Quick start guide

**NOTE:** The power cord and video cables included in your package may vary depending on your country. Please contact your local reseller for more information.

### **Product Overview - VA2405-h**

#### **Front and Rear View**

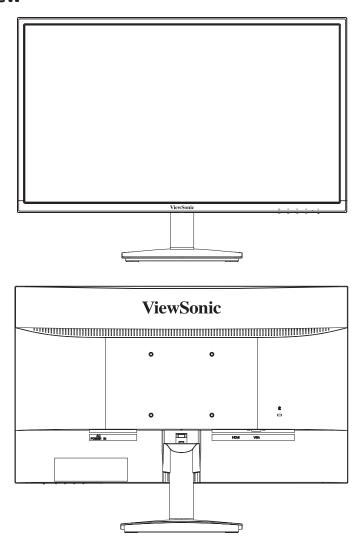

### I/O Ports

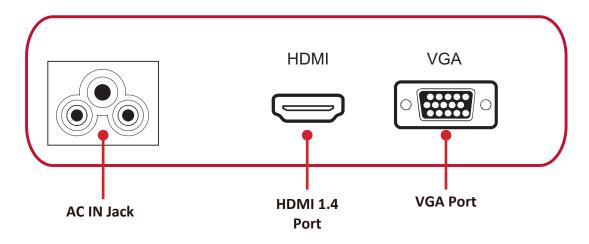

**NOTE:** For more information about the  $1(★)/2/3/4/5(\circlearrowleft)$  key and its functions, refer to "Hot Keys" on page 20.

### **Product Overview - VA2405-mh**

### **Front and Rear View**

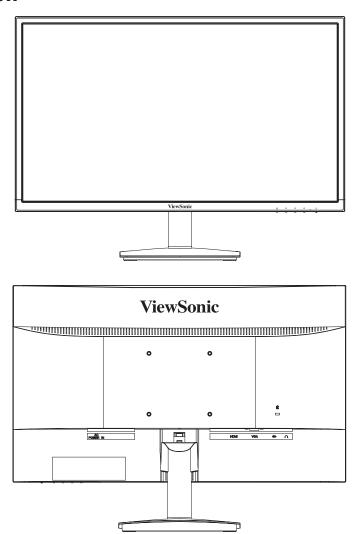

### I/O Ports

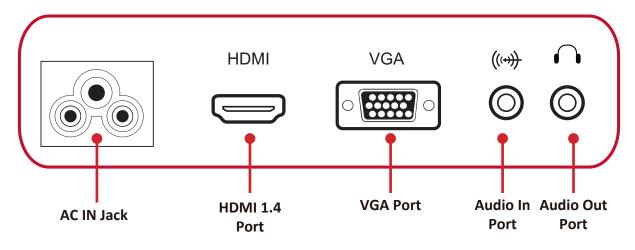

**NOTE:** For more information about the  $1(*)/2/3/4/5(\circlearrowleft)$  key and its functions, refer to "Hot Keys" on page 20.

# Initial Setup

# **Installing the Stand**

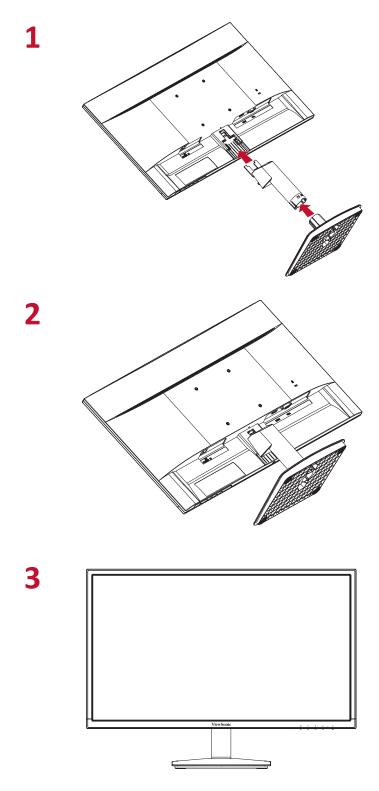

**NOTE:** Always place the device on a flat, stable surface. Failure to do so may cause the device to fall and damage the device and/or result in personal injury.

## **Wall Mounting**

**NOTE:** Only use UL Certified wall mount kits.

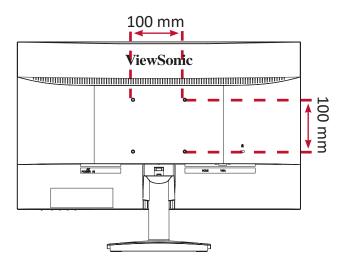

Refer to the table below for the standard dimensions for wall mount kits.

| /laximum<br>Loading | Hole pattern<br>(W x H) | Interface Pad<br>(W x H x D) | Pad Hole | Screw Specification & Quantity |
|---------------------|-------------------------|------------------------------|----------|--------------------------------|
| 14 kg               | 100 x 100 mm            | 115 x 115 x 2.6 mm           | Ø 5 mm   | M4 x 8 mm<br>4 pieces          |

**NOTE:** Wall mount kits are sold separately. To obtain a wall mounting kit, contact ViewSonic® or your local dealer.

- 1. Turn off the device and disconnect all cables.
- 2. Place the device on a flat, stable surface with the screen facing down.
- **3.** Remove the monitor stand.

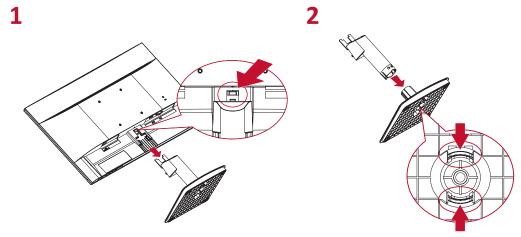

- **4.** Attach the mounting bracket to the VESA mounting holes at the rear of the device. Then secure it with four (4) screws (M4 x 8 mm).
- **5.** Follow the instructions that come with the wall mounting kit to mount the monitor onto the wall.

# **Using the Security Slot**

To help prevent the device from being stolen, use a security slot locking device to secure the device to a fixed object.

Below is an example of setting up a security slot locking device on a table.

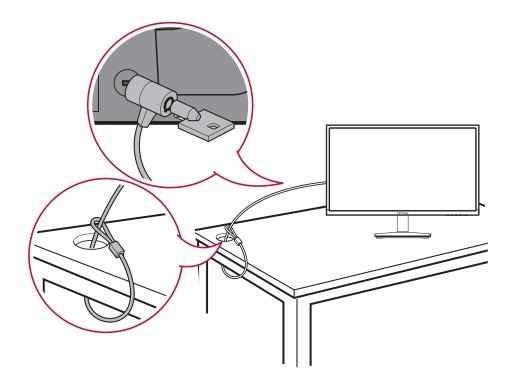

# > Making Connections

This section guides you on how to connect the monitor with other equipment.

## **Connecting to Power**

- 1. Connect the power cord to the AC IN jack at the rear of the device.
- 2. Connect the power cord plug to a power outlet.

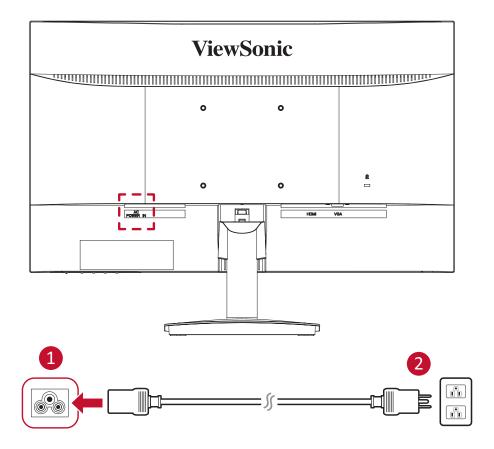

# **Connecting External Devices - VA2405-h**

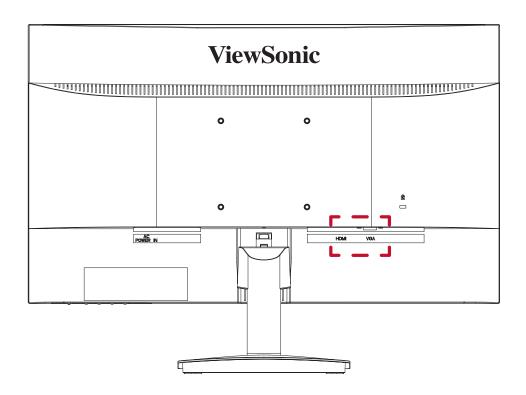

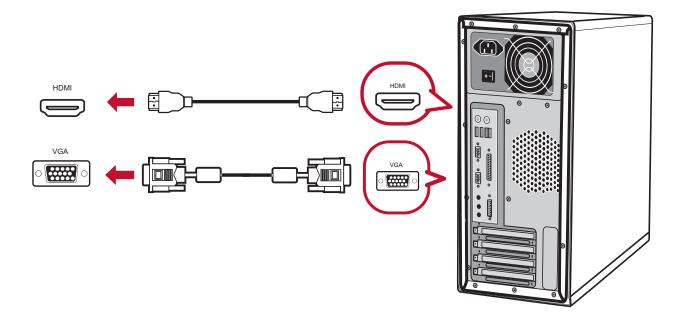

# **Connecting External Devices - VA2405-mh**

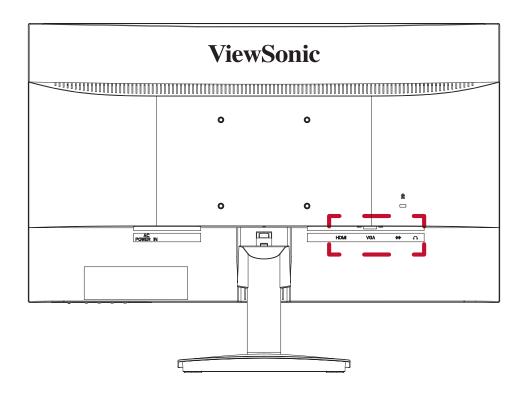

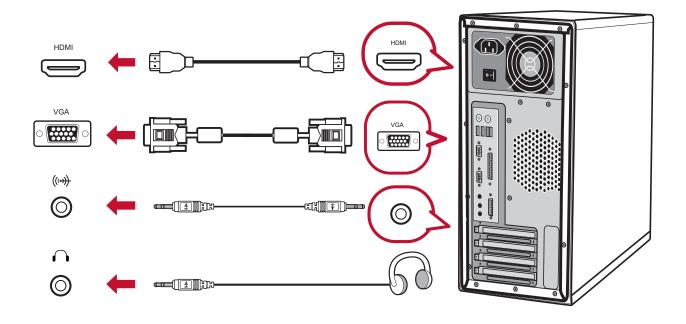

# Using the Monitor

# **Adjusting the Viewing Angle**

### **Tilt Angle Adjustment**

Tilt the monitor forwards or backwards to the desired viewing angle (-5° to 20°).

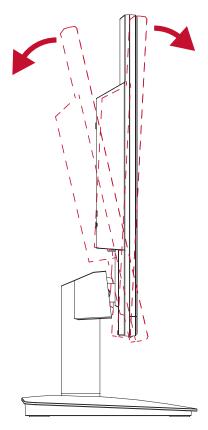

**NOTE:** When adjusting, support the stand firmly with one hand while tilting the monitor forwards or backwards with the other hand.

## **Turning the Device On/Off**

- 1. Plug the power cord into a power outlet.
- 2. Press the **Power** button to turn on the monitor.
- 3. To turn the monitor off, press the Power button again.

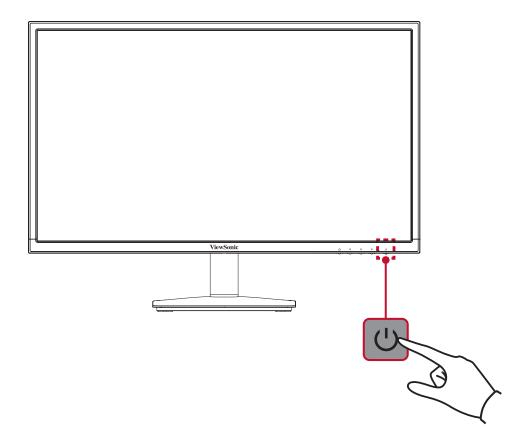

**NOTE:** The monitor will still consume some power as long as the power cord is connected to the power outlet. If the monitor is not being used for a long period of time, please disconnect the power plug from the power outlet.

### **Using the Control Panel Keys**

Use the control panel keys to access the Quick Menu, activate Hot Keys, navigate the On-Screen Display (OSD) Menu, and change the settings.

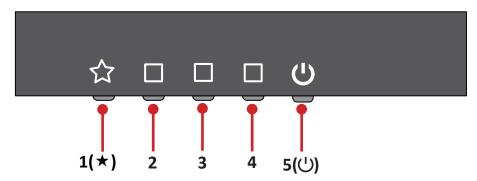

### Quick Menu - VA2405-h

Press the **1**(★) key to activate the Quick Menu.

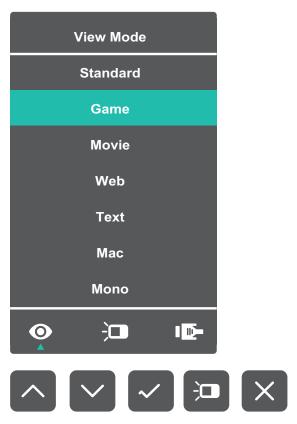

**NOTE:** Follow the key guide that appears on the bottom of the screen to select the option or make adjustments.

| Menu                | Description                              |
|---------------------|------------------------------------------|
| ViewMode            | Select one of the preset color settings. |
| Contrast/Brightness | Adjust the contrast or brightness level. |
| Input Select        | Select the input source.                 |
| Exit                | Exit the Quick Menu.                     |

### Quick Menu - VA2405-mh

Press the **1**(★) key to activate the Quick Menu.

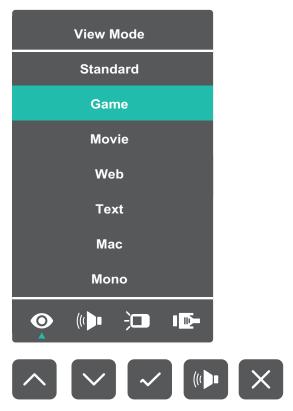

**NOTE:** Follow the key guide that appears on the bottom of the screen to select the option or make adjustments.

| Menu                | Description                              |
|---------------------|------------------------------------------|
| ViewMode            | Select one of the preset color settings. |
| Volume              | Adjust the level, or mute the volume.    |
| Contrast/Brightness | Adjust the contrast or brightness level. |
| Input Select        | Select the input source.                 |
| Exit                | Exit the Quick Menu.                     |

### **Hot Keys**

When the On-Screen Display (OSD) Menu is off, you can quickly access special functions by using the control panel keys.

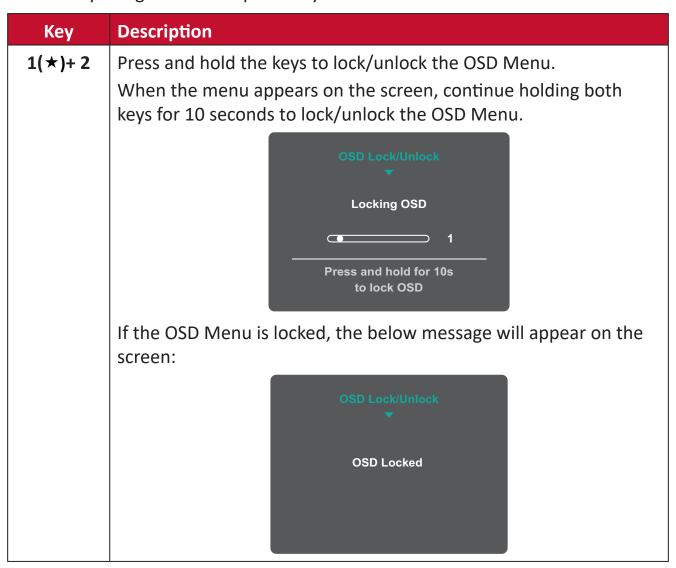

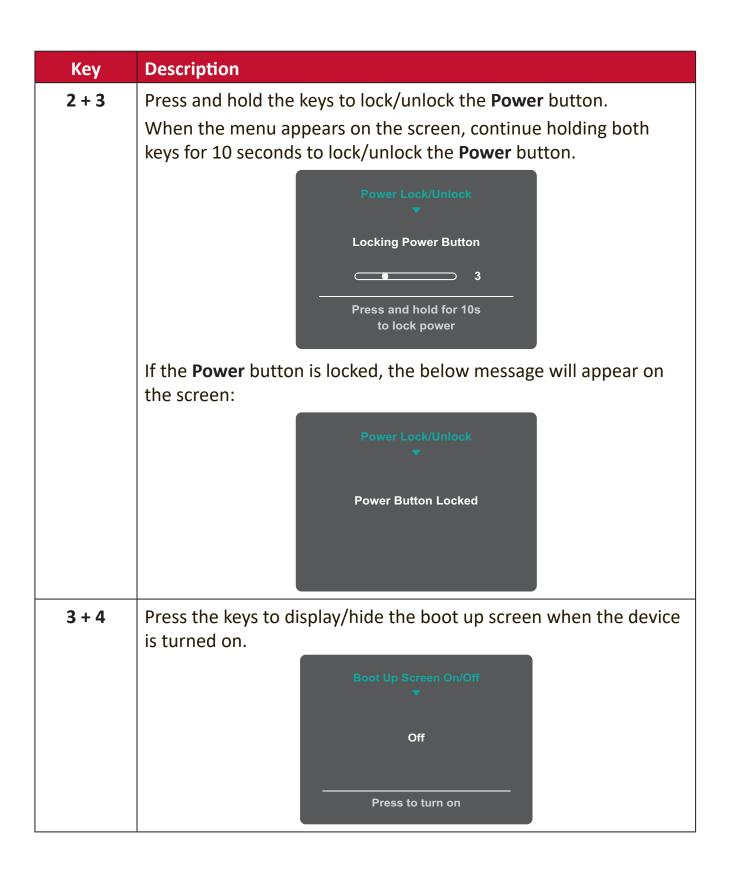

## **Configuring the Settings**

### **General Operations**

1. Press the 2/3/4 key to display the On-Screen Display (OSD) Menu.

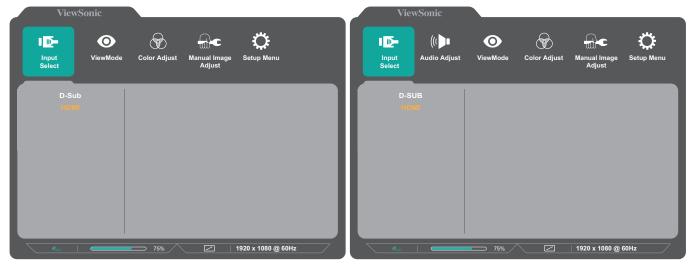

VA2405-h VA2405-mh

2. Press the 1(\*) or 2 key to select the main menu. Then press the 3 key to enter the selected menu.

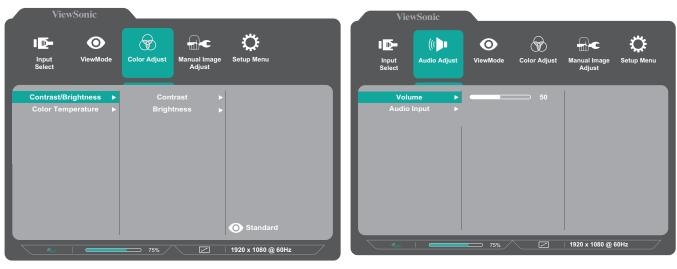

VA2405-h VA2405-mh

3. Press the 1(★) or 2 key to select the desired menu option. Then press the 3 key to enter the sub-menu.

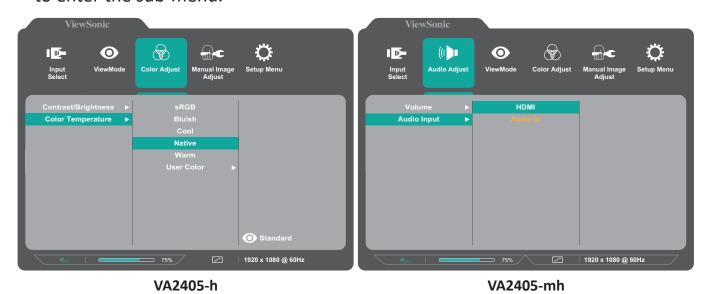

**4.** Press the **1(★)** or **2** key to adjust/select the setting. Then press the **3** key to confirm.

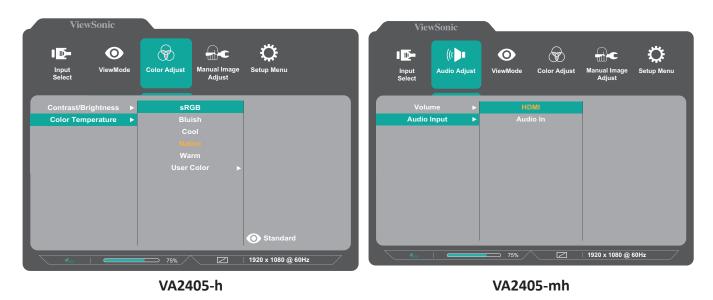

**NOTE:** Certain menu option adjustments do not require the user to press the **3** key to confirm the selection. Follow the key guide to select the option or make adjustments.

**5.** Press the **4** key to return to the previous screen.

**NOTE:** To exit the OSD Menu, press the **5(い)** key.

# On-Screen Display (OSD) Menu Tree - VA2405-h

| Main Menu    | Sub-menu            | Menu Option |              |              |
|--------------|---------------------|-------------|--------------|--------------|
| Input Select | D-Sub               |             |              |              |
|              | HDMI                |             |              |              |
| ViewMode     | Standard            |             |              |              |
|              | Game                |             |              |              |
|              | Movie               |             |              |              |
|              | Web                 |             |              |              |
|              | Text                |             |              |              |
|              | MAC                 |             |              |              |
|              | Mono                |             |              |              |
| Color Adjust | Contrast/Brightness | Contrast    | (-/+, 0~100) |              |
|              |                     | Brightness  | (-/+, 0~100) |              |
|              | Color Temperature   | sRGB        |              |              |
|              |                     | Bluish      |              |              |
|              |                     | Cool        |              |              |
|              |                     | Native      |              |              |
|              |                     | Warm        |              |              |
|              |                     | User Color  | Red          | (-/+, 0~100) |
|              |                     |             | Green        | (-/+, 0~100) |
|              |                     |             | Blue         | (-/+, 0~100) |

| Main Menu    | Sub-menu            | Menu Option                                     |              |  |
|--------------|---------------------|-------------------------------------------------|--------------|--|
| Manual       | Auto Image Adjust   |                                                 |              |  |
| Image Adjust | Horizontal Size     | (-/+, 0~100)                                    |              |  |
|              | H./V. Position      | Horizontal Position                             | (-/+, 0~100) |  |
|              |                     | Vertical Position                               | (-/+, 0~100) |  |
|              | Fine Tune           | (-/+, 0~100)                                    |              |  |
|              | Sharpness           | (-/+,<br>0/25/50/75/100)                        |              |  |
|              | Blue Light Filter   | (-/+, 0~100)                                    |              |  |
|              | Aspect Ratio        | 4:3                                             |              |  |
|              |                     | 5:4                                             |              |  |
|              |                     | 16:9                                            |              |  |
|              |                     | 16:10                                           |              |  |
|              | Overscan            | On                                              |              |  |
|              |                     | Off                                             |              |  |
|              | Black Stabilization | (-/+, 0/10/20/30/4<br>0/50/60/70/80/90<br>/100) |              |  |
|              | Advanced DCR        | (-/+,<br>0/25/50/75/100)                        |              |  |
|              | Response Time       | Standard                                        |              |  |
|              |                     | Advanced                                        |              |  |
|              |                     | Ultra Fast                                      |              |  |

| Main Menu  | Sub-menu          | Menu Option       |
|------------|-------------------|-------------------|
| Setup Menu | Language Select   | English           |
| -          |                   | Français          |
|            |                   | Deutsch           |
|            |                   | Español           |
|            |                   | Italiano          |
|            |                   | Suomi             |
|            |                   | Svenska           |
|            |                   | Русский           |
|            |                   | Türkçe            |
|            |                   | Česká             |
|            |                   | 日本語               |
|            |                   | 한국어               |
|            |                   | 繁體中文              |
|            |                   | 简体中文              |
|            | Adaptive Sync     | On                |
|            |                   | Off               |
|            | Resolution Notice | On                |
|            |                   | Off               |
|            | Information       |                   |
|            | OSD Time Out      | (-/+, 5/15/30/60) |
|            | OSD Background    | On                |
|            |                   | Off               |
|            | Power Indicator   | On                |
|            |                   | Off               |
|            | Auto Power Off    | On                |
|            |                   | Off               |
|            | Sleep             | 30 Minutes        |
|            |                   | 45 Minutes        |
|            |                   | 60 Minutes        |
|            |                   | 120 Minutes       |
|            |                   | Off               |

| Main Menu  | Sub-menu      | Menu Option |
|------------|---------------|-------------|
| Setup Menu | ECO Mode      | Standard    |
|            |               | Optimize    |
|            |               | Conserve    |
|            | Auto Detect   | On          |
|            |               | Off         |
|            | DDC/CI        | On          |
|            |               | Off         |
|            | Memory Recall |             |

# On-Screen Display (OSD) Menu Tree - VA2405-mh

| Main Menu    | Sub-menu            | Menu Option  |              |              |
|--------------|---------------------|--------------|--------------|--------------|
| Input Select | D-Sub               |              |              |              |
|              | HDMI                |              |              |              |
| Audio Adjust | Volume              | (-/+, 0~100) |              |              |
|              | Audio Input         | HDMI         |              |              |
|              |                     | Audio In     |              |              |
| ViewMode     | Standard            |              |              |              |
|              | Game                |              |              |              |
|              | Movie               |              |              |              |
|              | Web                 |              |              |              |
|              | Text                |              |              |              |
|              | MAC                 |              |              |              |
|              | Mono                |              |              |              |
| Color Adjust | Contrast/Brightness | Contrast     | (-/+, 0~100) |              |
|              |                     | Brightness   | (-/+, 0~100) |              |
|              | Color Temperature   | sRGB         |              |              |
|              |                     | Bluish       |              |              |
|              |                     | Cool         |              |              |
|              |                     | Native       |              |              |
|              |                     | Warm         |              |              |
|              |                     | User Color   | Red          | (-/+, 0~100) |
|              |                     |              | Green        | (-/+, 0~100) |
|              |                     |              | Blue         | (-/+, 0~100) |

| Main Menu    | Sub-menu            | Menu Option                                     |              |  |
|--------------|---------------------|-------------------------------------------------|--------------|--|
| Manual       | Auto Image Adjust   |                                                 |              |  |
| Image Adjust | Horizontal Size     | (-/+, 0~100)                                    |              |  |
|              | H./V. Position      | Horizontal Position                             | (-/+, 0~100) |  |
|              |                     | Vertical Position                               | (-/+, 0~100) |  |
|              | Fine Tune           | (-/+, 0~100)                                    |              |  |
|              | Sharpness           | (-/+,<br>0/25/50/75/100)                        |              |  |
|              | Blue Light Filter   | (-/+, 0~100)                                    |              |  |
|              | Aspect Ratio        | 4:3                                             |              |  |
|              |                     | 5:4                                             |              |  |
|              |                     | 16:9                                            |              |  |
|              |                     | 16:10                                           |              |  |
|              | Overscan            | On                                              |              |  |
|              |                     | Off                                             |              |  |
|              | Black Stabilization | (-/+, 0/10/20/30/4<br>0/50/60/70/80/90<br>/100) |              |  |
|              | Advanced DCR        | (-/+,<br>0/25/50/75/100)                        |              |  |
|              | Response Time       | Standard                                        |              |  |
|              |                     | Advanced                                        |              |  |
|              |                     | Ultra Fast                                      |              |  |

| Main Menu  | Sub-menu          | Menu Option       |
|------------|-------------------|-------------------|
| Setup Menu | Language Select   | English           |
| -          |                   | Français          |
|            |                   | Deutsch           |
|            |                   | Español           |
|            |                   | Italiano          |
|            |                   | Suomi             |
|            |                   | Svenska           |
|            |                   | Русский           |
|            |                   | Türkçe            |
|            |                   | Česká             |
|            |                   | 日本語               |
|            |                   | 한국어               |
|            |                   | 繁體中文              |
|            |                   | 简体中文              |
|            | Adaptive Sync     | On                |
|            |                   | Off               |
|            | Resolution Notice | On                |
|            |                   | Off               |
|            | Information       |                   |
|            | OSD Time Out      | (-/+, 5/15/30/60) |
|            | OSD Background    | On                |
|            |                   | Off               |
|            | Power Indicator   | On                |
|            |                   | Off               |
|            | Auto Power Off    | On                |
|            |                   | Off               |
|            | Sleep             | 30 Minutes        |
|            |                   | 45 Minutes        |
|            |                   | 60 Minutes        |
|            |                   | 120 Minutes       |
|            |                   | Off               |

| Main Menu  | Sub-menu      | Menu Option |
|------------|---------------|-------------|
| Setup Menu | ECO Mode      | Standard    |
|            |               | Optimize    |
|            |               | Conserve    |
|            | Auto Detect   | On          |
|            |               | Off         |
|            | DDC/CI        | On          |
|            |               | Off         |
|            | Memory Recall |             |

# **>** Appendix

# **Specifications**

| Item                       | Category      | Specifications                                                                    |  |
|----------------------------|---------------|-----------------------------------------------------------------------------------|--|
| LCD                        | Туре          | VA, TFT Active Matrix 1920 x 1080 LCD;                                            |  |
|                            |               | 0.2715 (H)mm x 0.2715 (V)mm pixel pitch                                           |  |
|                            | Display Size  | 60 cm, 24" (23.6" viewable)                                                       |  |
|                            | Color Filter  | RGB vertical stripe                                                               |  |
|                            | Glass Surface | Anti-Glare type, 3H hard coating                                                  |  |
| Input Signal               | Video Sync    | RGB analog (0.7/1.0 Vp-p, 75 ohms) /                                              |  |
|                            |               | Separate Sync                                                                     |  |
|                            |               | Analog: f <sub>h</sub> 24-86 Khz, f <sub>v</sub> :48-75 Hz                        |  |
|                            |               | TMDS digital (100 Ω)                                                              |  |
|                            |               | HDMI: f <sub>h</sub> 24-86 Khz, f <sub>v</sub> :48-75 Hz                          |  |
| Compatibility              | PC            | up to 1920 x 1080                                                                 |  |
|                            | Macintosh     | up to 1920 x 1080                                                                 |  |
|                            | Recommended   | 1920 x 1080 @ 60Hz                                                                |  |
| Resolution <sup>1</sup>    | Supported     | • 1920 x 1080 @ 50, 60, 75Hz                                                      |  |
|                            |               | • 1680 x 1050 @ 60Hz                                                              |  |
|                            |               | • 1600 x 1200 @ 60Hz                                                              |  |
|                            |               | • 1600 x 900 @ 60Hz                                                               |  |
|                            |               | • 1440 x 900 @ 60, 75Hz                                                           |  |
|                            |               | • 1440 x 576 @ 50Hz                                                               |  |
|                            |               | • 1400 x 1050 @ 60, 75Hz                                                          |  |
|                            |               | • 1366 x 768 @ 60Hz                                                               |  |
|                            |               | • 1360 x 768 @ 60Hz                                                               |  |
|                            |               | <ul> <li>1280 x 1024 @ 50, 60, 75Hz</li> <li>1280 x 960 @ 50, 60, 75Hz</li> </ul> |  |
|                            |               | • 1280 x 960 @ 30, 60, 73Hz                                                       |  |
|                            |               | • 1280 x 768 @ 50, 60, 75Hz                                                       |  |
|                            |               | • 1280 x 720 @ 50, 60Hz                                                           |  |
|                            |               | • 1152 x 900 @ 66Hz                                                               |  |
|                            |               | • 1152 x 870 @ 75Hz                                                               |  |
|                            |               | • 1152 x 864 @ 60, 75Hz                                                           |  |
|                            |               | • 1024 x 768 @ 50, 60, 70, 72, 75Hz                                               |  |
|                            |               | • 1024 x 600 @ 60Hz                                                               |  |
|                            |               | • 848 x 480 @ 60Hz                                                                |  |
|                            |               | • 832 x 624 @ 75Hz                                                                |  |
|                            |               | • 800 x 600 @ 56, 60, 72, 75Hz                                                    |  |
|                            |               | • 720 x 576 @ 50Hz                                                                |  |
|                            |               | • 720 x 480 @ 60Hz                                                                |  |
|                            |               | • 720 x 400 @ 70Hz                                                                |  |
|                            |               | • 640 x 480 @ 50, 60, 66, 72, 75Hz                                                |  |
|                            |               | • 640 x 400 @ 60, 70Hz                                                            |  |
|                            | 1             | • 640 x 350 @ 70Hz                                                                |  |
| Power Adapter <sup>2</sup> | Input Voltage | AC 100-240V, 50/60Hz (auto switch)                                                |  |

| Item         | Category          | Specifications                       |  |
|--------------|-------------------|--------------------------------------|--|
| Display Area | Full Scan (H x V) | 521.28 x 293.22 mm (20.52" x 11.54") |  |
| Operating    | Temperature       | 0° C to 40° C (32° F to 104° F)      |  |
| conditions   | Humidity          | 10% to 90% (non-condensing)          |  |
|              | Altitude          | 16,404 feet (5 km)                   |  |
| Storage      | Temperature       | -20° C to 60° C (-4° F to 140° F)    |  |
| conditions   | Humidity          | 5% to 90% (non-condensing)           |  |
|              | Altitude          | 40,000 feet (12.1 km)                |  |
| Dimensions   | Physical          | 547.62 x 405.55 x 176.89 mm          |  |
|              | (W x H x D)       | (21.6" x 16" x 7")                   |  |
| Wall Mount   | Dimensions        | 100 x 100 mm                         |  |
| Weight       | Physical          | 3.2 kg (7.1 lbs)                     |  |
| Power saving | On³               | 21W (Typical)                        |  |
| modes        | Off               | < 0.3W                               |  |

Do not set the graphics card in your computer to exceed these timing modes; doing so may result in permanent damage to the display.
 Please use the power adapter from ViewSonic® or an authorized source only.
 The test condition follows EEI standards.

### **Glossary**

This section describes the standard glossary of terms used in all LCD display models. All terms are listed in alphabetical order.

**NOTE:** Some terms may not be applicable to your monitor.

### Advanced DCR

Advanced DCR technology automatically detects the image signal and intelligently controls the backlight brightness and color to improve on the ability to make the black blacker in a dark scene, and make the white whiter in a bright environment.

### **Audio Adjust**

Adjusts the volume, mutes the sound, or toggles between inputs if you have more than one source.

#### **Auto Detect**

If the current input source has no signal, the monitor will automatically switch to the next input option. This function, on some models, is disabled by default.

### **Auto Image Adjust**

Automatically sizes, centers, and fine tunes the video signal to eliminate waviness and distortion.

### **B** Blue Light Filter

Adjusts the filter that blocks high-energy blue light for a more comfortable viewing experience.

### **Brightness**

Adjusts background black levels of the screen image.

### Color Adjust

Provides several color adjustment modes, to help adjust the color settings to fit the user's needs.

#### **Color Space**

Allows users to choose which color space they would like to use for monitor color output (RGB, YUV).

#### **Color Temperature**

Allows users to select specific color temperature settings to further customize their viewing experience.

| Panel Default | Panel Original Status                                   |  |
|---------------|---------------------------------------------------------|--|
| sRGB          | Standard color space used for the Windows system.       |  |
| Bluish        | Set the color temperature to 9300K.                     |  |
| Cool          | Set the color temperature to 7500K.                     |  |
| Native        | Default color temperature. Recommended for general use. |  |
| Warm          | Set the color temperature to 5000K.                     |  |

#### **Contrast**

Adjusts the difference between the image background (black level) and the foreground (white level).

#### Information

Displays the timing mode (video signal input) coming from the graphics card in the computer, the LCD model number, the serial number, and the ViewSonic® website URL. See your graphics cards's user guide for instructions on changing the resolution and refresh rate (vertical frequency).

**NOTE:** VESA 1024 x 768 @ 60Hz, for example, means that the resolution is 1024 x 768 and the refresh rate is 60Hz.

#### **Input Select**

Toggles between the various input options that are available for the monitor.

### Manual Image Adjust

Displays the "Manual Image Adjust" menu. You can manually set a variety of image quality adjustments.

#### **Memory Recall**

Returns the adjustments back to factory settings if the display is operating in a factory preset timing mode listed in the "Specifications" of this manual.

#### Overscan

Refers to a cropped image on your monitor's screen. A setting on your monitor zooms in on movie content, so that you cannot see the outermost edges of the film.

### R Recall

Resets the ViewMode monitor settings.

#### **Resolution Notice**

The notice tells users that the current viewing resolution is not the correct native resolution. This notice will appear in the display settings window when setting up the display resolution.

#### **Response Time**

Adjusts the response time, creating smooth images without streaking, blurring, or ghosting. A low response time is perfect for the most graphic-intense gaming, and provides amazing visual quality while watching sports or action movies.

## Setup Menu

Adjusts On-Screen Display (OSD) Menu settings. Many of these settings can activate on-screen display notifications so users do not have to reopen the menu.

### **Sharpness**

Adjusts the picture quality of the monitor.

## ViewMode

ViewSonic's unique ViewMode feature offers "Game", "Movie", "Web", "Text", "MAC", and "Mono" presets. These presets are specifically designed to deliver an optimized viewing experience for different screen applications.

# **Troubleshooting**

This section describes some common problems that you may experience when using the monitor.

| Problem or Issue                            | Possible Solutions                                                                                                    |  |  |  |  |  |
|---------------------------------------------|----------------------------------------------------------------------------------------------------|--|--|--|--|--|
| No power                                    | <ul> <li>Make sure you have turned on the monitor by pressing the <b>Power</b> button.</li> <li>Make sure the power cord is properly and securely</li> </ul>                                                                                                    |  |  |  |  |  |
|                                             | <ul> <li>connected to the monitor and power outlet.</li> <li>Plug another electrical device into the power outlet to verify that the outlet is supplying power.</li> </ul>                                                                                                    |  |  |  |  |  |
| Power is On, but no image appears on screen | <ul> <li>Make sure the video cable connecting the monitor to the computer is properly and securely connected.</li> <li>Adjust the brightness and contrast settings.</li> <li>Make sure the correct input source is selected.</li> </ul>                                                                                                    |  |  |  |  |  |
| Wrong or abnormal colors                    | <ul> <li>If any colors (red, green, or blue) are missing, check the video cable to make sure it is properly and securely connected. Loose or broken pins in the cable connector could cause an improper connection.</li> <li>Connect the monitor to another computer.</li> <li>If you have an older graphics card, contact ViewSonic® for a non-DDC adapter.</li> </ul> |  |  |  |  |  |
| Screen image is too light or dark           | <ul> <li>Adjust brightness and contrast settings via the OSD Menu.</li> <li>Reset the monitor to factory settings.</li> </ul>                                                                                                    |  |  |  |  |  |
| Screen image cuts in and out                | <ul> <li>Make sure the correct input source is selected.</li> <li>Check for bent or broken pins in the video cable connector.</li> <li>Make sure the video cable connecting the monitor to the computer is properly and securely connected.</li> </ul>                                                                                                    |  |  |  |  |  |
| Screen image is blurred                     | <ul> <li>Adjust the resolution to the correct Aspect Ratio.</li> <li>Reset the monitor to factory settings.</li> </ul>                                                                                                    |  |  |  |  |  |
| The screen isn't centered correctly         | <ul> <li>Adjust the horizontal and vertical controls via the OSD Menu.</li> <li>Check the Aspect Ratio.</li> <li>Reset the monitor to factory settings.</li> </ul>                                                                                                    |  |  |  |  |  |

| Problem or Issue                                                             | Possible Solutions                                                                                                    |  |  |  |  |  |
|------------------------------------------------------------------------------|----------------------------------------------------------------------------------------------------|--|--|--|--|--|
| The screen appears yellow                                                    | Make sure the "Blue Light Filter" is Off.                                                                                                    |  |  |  |  |  |
| The OSD Menu does not appear on the screen/the OSD controls are inaccessible | <ul> <li>Check whether the OSD Menu is locked. If yes, press and hold the 3 and 5 key for 10 seconds.</li> <li>Turn off the monitor, unplug the power cord, plug it back in, and then turn on the monitor.</li> <li>Reset the monitor to factory settings.</li> </ul>            |  |  |  |  |  |
| Control panel keys do not work                                               | <ul><li>Press only one key at a time.</li><li>Restart the computer.</li></ul>                                                                                                    |  |  |  |  |  |
| Some menus aren't selectable in the OSD                                      | <ul><li>Adjust the ViewMode or the input source.</li><li>Reset the monitor to factory settings.</li></ul>                                                                                                    |  |  |  |  |  |
| No audio output                                                              | <ul> <li>If using ear-/headphones, ensure the mini stereo jack is connected.</li> <li>Make sure the volume is not muted, nor set to 0.</li> <li>Check the Audio Input setting.</li> </ul>                                                                                        |  |  |  |  |  |
| The monitor will not adjust                                                  | <ul> <li>Make sure there are no obstructions near or on the monitor, and that there is adequate spacing.</li> <li>For more information, see "Adjusting the Viewing Angle" on page 1616.</li> </ul>                                                                               |  |  |  |  |  |
| USB devices connected to the monitor do not work                             | <ul> <li>Make sure the USB cable is connected properly.</li> <li>Try changing to another USB port (if applicable).</li> <li>Some USB devices require a higher electric current; connect the device directly to the computer.</li> </ul>                                          |  |  |  |  |  |
| The external device is connected, but no image appears on the screen         | <ul> <li>Make sure the Power is On</li> <li>Adjust brightness and contrast via the OSD Menu.</li> <li>Check the connecting cable and make sure it is properly and securely connected. Loose or broken pins in the cable connector could cause an improper connection.</li> </ul> |  |  |  |  |  |

#### Maintenance

#### **General Precautions**

- Make sure the monitor is turned off and the power cable is unplugged from the power outlet.
- Never spray or pour any liquid directly onto the screen or case.
- Handle the monitor with care, as a darker-colored monitor, if scuffed, may show marks more clearly than a lighter-colored monitor.

### **Cleaning the Screen**

- Wipe the screen with a clean, soft, lint-free cloth. This removes dust and other particles.
- If the screen is still not clean, apply a small amount of non-ammonia, nonalcohol based glass cleaner onto a clean, soft, lint-free cloth; then wipe the screen.

## **Cleaning the Case**

- Use a soft, dry cloth.
- If the case is still not clean, apply a small amount of non-ammonia, non-alcohol based, mild non-abrasive detergent onto a clean, soft, lint-free cloth, then wipe the surface.

#### Disclaimer

- ViewSonic® does not recommend the use of any ammonia or alcohol-based cleaners on the display screen or case. Some chemical cleaners have been reported to damage the screen and/or case of the monitor.
- ViewSonic® will not be liable for damage resulting from use of any ammonia or alcohol-based cleaners.

# Regulatory and Service Information

# **Compliance Information**

This section addresses all connected requirements and statements regarding regulations. Confirmed corresponding applications shall refer to nameplate labels and relevant markings on the unit.

### **FCC Compliance Statement**

This device complies with part 15 of FCC Rules. Operation is subject to the following two conditions: (1) this device may not cause harmful interference, and (2) this device must accept any interference received, including interference that may cause undesired operation. This equipment has been tested and found to comply with the limits for a Class B digital device, pursuant to part 15 of the FCC Rules.

These limits are designed to provide reasonable protection against harmful interference in a residential installation. This equipment generates, uses, and can radiate radio frequency energy, and if not installed and used in accordance with the instructions, may cause harmful interference to radio communications. However, there is no guarantee that interference will not occur in a particular installation. If this equipment does cause harmful interference to radio or television reception, which can be determined by turning the equipment off and on, the user is encouraged to try to correct the interference by one or more of the following measures:

- Reorient or relocate the receiving antenna.
- Increase the separation between the equipment and receiver.
- Connect the equipment into an outlet on a circuit different from that to which the receiver is connected.
- Consult the dealer or an experienced radio/TV technician for help.

**Warning:** You are cautioned that changes or modifications not expressly approved by the party responsible for compliance could void your authority to operate the equipment.

## **Industry Canada Statement**

CAN ICES-3 (B)/NMB-3(B)

#### The following information is only for EU-member states:

The mark shown to the right is in compliance with the Waste Electrical and Electronic Equipment Directive 2012/19/EU (WEEE). The mark indicates the requirement NOT to dispose of the equipment as unsorted municipal waste, but use the return and collection systems according to local law.

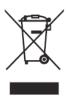

## **Declaration of RoHS2 Compliance**

This product has been designed and manufactured in compliance with Directive 2011/65/EU of the European Parliament and the Council on restriction of the use of certain hazardous substances in electrical and electronic equipment (RoHS2 Directive) and is deemed to comply with the maximum concentration values issued by the European Technical Adaptation Committee (TAC) as shown below:

| Substance                             | Proposed Maximum<br>Concentration | Actual<br>Concentration |  |  |  |
|---------------------------------------|-----------------------------------|-------------------------|--|--|--|
| Lead (Pb)                             | 0.1%                              | < 0.1%                  |  |  |  |
| Mercury (Hg)                          | 0.1%                              | < 0.1%<br>< 0.01%       |  |  |  |
| Cadmium (Cd)                          | 0.01%                             |                         |  |  |  |
| Hexavalent Chromium (Cr6+)            | 0.1%                              | < 0.1%                  |  |  |  |
| Polybrominated biphenyls (PBB)        | 0.1%                              | < 0.1%                  |  |  |  |
| Polybrominated diphenyl ethers (PBDE) | 0.1%                              | < 0.1%                  |  |  |  |
| Bis(2-ethylhexyl) phthalate (DEHP)    | 0.1%                              | < 0.1%                  |  |  |  |
| Butyl benzyl phthalate (BBP)          | 0.1%                              | < 0.1%                  |  |  |  |
| Dibutyl phthalate (DBP)               | 0.1%                              | < 0.1%                  |  |  |  |
| Diisobutyl phthalate (DIBP)           | 0.1%                              | < 0.1%                  |  |  |  |

# Certain components of products as stated above are exempted under the Annex III of the RoHS2 Directives as noted below:

- Mercury in cold cathode fluorescent lamps and external electrode fluorescent lamps (CCFL and EEFL) for special purposes not exceeding (per lamp):
  - » Short length (500 mm): maximum 3.5 mg per lamp.
  - » Medium length (> 500 mm and 1,500 mm): maximum 5 mg per lamp.
  - » Long length (> 1,500 mm): maximum 13 mg per lamp.
- Lead in glass of cathode ray tubes.
- Lead in glass of fluorescent tubes not exceeding 0.2% by weight.
- Lead as an alloying element in aluminum containing up to 0.4% lead by weight.
- Copper alloy containing up to 4% lead by weight.

- Lead in high melting temperature type solders (i.e. lead-based alloys containing 85% by weight or more lead).
- Electrical and electronic components containing lead in a glass or ceramic other than dielectric ceramic in capacitors, e.g. piezoelectronic devices, or in a glass or ceramic matrix compound.

#### **Indian Restriction of Hazardous Substances**

Restriction on Hazardous Substances statement (India). This product complies with the "India E-waste Rule 2011" and prohibits use of lead, mercury, hexavalent chromium, polybrominated biphenyls or polybrominated diphenyl ethers in concentrations exceeding 0.1 weight % and 0.01 weight % for cadmium, except for the exemptions set in Schedule 2 of the Rule.

## **Product Disposal at End of Product Life**

ViewSonic® respects the environment and is committed to working and living green. Thank you for being part of Smarter, Greener Computing. Please visit the ViewSonic® website to learn more.

#### **USA & Canada:**

http://www.viewsonic.com/company/green/recycle-program/

## **Europe:**

http://www.viewsoniceurope.com/eu/support/call-desk/

#### Taiwan:

https://recycle.epa.gov.tw/

# **Copyright Information**

Copyright© ViewSonic® Corporation, 2020. All rights reserved.

Macintosh and Power Macintosh are registered trademarks of Apple Inc.

Microsoft, Windows, and the Windows logo are registered trademarks of Microsoft Corporation in the United States and other countries.

ViewSonic®, the three birds logo, OnView, ViewMatch, and ViewMeter are registered trademarks of ViewSonic® Corporation.

VESA is a registered trademark of the Video Electronics Standards Association. DPMS, DisplayPort, and DDC are trademarks of VESA.

ENERGY STAR® is a registered trademark of the U.S. Environmental Protection Agency (EPA).

As an ENERGY STAR® partner, ViewSonic® Corporation has determined that this product meets the ENERGY STAR® guidelines for energy efficiency.

**Disclaimer:** ViewSonic® Corporation shall not be liable for technical or editorial errors or omissions contained herein; nor for incidental or consequential damages resulting from furnishing this material, or the performance or use of this product.

In the interest of continuing product improvement, ViewSonic® Corporation reserves the right to change product specifications without notice. Information in this document may change without notice.

No part of this document may be copied, reproduced, or transmitted by any means, for any purpose without prior written permission from ViewSonic® Corporation.

## **Customer Service**

For technical support or product service, see the table below or contact your reseller.

**NOTE:** You will need the product's serial number.

| Country/ Region                | Website                  | Country/ Region          | Website               |  |  |  |
|--------------------------------|--------------------------|--------------------------|-----------------------|--|--|--|
| Asia Pacific & Afric           | ca                       |                          |                       |  |  |  |
| Australia                      | www.viewsonic.com/au/    | Bangladesh               | www.viewsonic.com/bd/ |  |  |  |
| 中国 (China)                     | www.viewsonic.com.cn     | 香港 (繁體中文)                | www.viewsonic.com/hk/ |  |  |  |
| Hong Kong (English)            | www.viewsonic.com/hk-en/ | India                    | www.viewsonic.com/in/ |  |  |  |
| Indonesia                      | www.viewsonic.com/id/    | Israel                   | www.viewsonic.com/il/ |  |  |  |
| 日本 (Japan)                     | www.viewsonic.com/jp/    | Korea                    | www.viewsonic.com/kr/ |  |  |  |
| Malaysia                       | www.viewsonic.com/my/    | Middle East              | www.viewsonic.com/me/ |  |  |  |
| Myanmar                        | www.viewsonic.com/mm/    | Nepal                    | www.viewsonic.com/np/ |  |  |  |
| New Zealand                    | www.viewsonic.com/nz/    | Pakistan                 | www.viewsonic.com/pk/ |  |  |  |
| Philippines                    | www.viewsonic.com/ph/    | Singapore                | www.viewsonic.com/sg/ |  |  |  |
| 臺灣 (Taiwan)                    | www.viewsonic.com/tw/    | ประเทศไทย                | www.viewsonic.com/th/ |  |  |  |
| Việt Nam www.viewsonic.com/vn/ |                          | South Africa & Mauritius | www.viewsonic.com/za/ |  |  |  |
| Americas                       |                          |                          |                       |  |  |  |
| United States                  | www.viewsonic.com/us     | Canada                   | www.viewsonic.com/us  |  |  |  |
| Latin America                  | www.viewsonic.com/la     |                          |                       |  |  |  |
| Europe                         |                          |                          |                       |  |  |  |
| Europe                         | www.viewsonic.com/eu/    | France                   | www.viewsonic.com/fr/ |  |  |  |
| Deutschland                    | www.viewsonic.com/de/    | Қазақстан                | www.viewsonic.com/kz/ |  |  |  |
| Россия                         | www.viewsonic.com/ru/    | España                   | www.viewsonic.com/es/ |  |  |  |
| Türkiye                        | www.viewsonic.com/tr/    | Україна                  | www.viewsonic.com/ua/ |  |  |  |
| United Kingdom                 | www.viewsonic.com/uk/    |                          |                       |  |  |  |

### **Limited Warranty**

ViewSonic® Display

#### What the warranty covers:

ViewSonic® warrants its products to be free from defects in material and workmanship during the warranty period. If a product proves to be defective in material or workmanship during the warranty period, ViewSonic® will, at its sole option, and as your sole remedy, repair or replace the product with a similar product. Replacement Product or parts may include remanufactured or refurbished parts or components. The repair or replacement unit or parts or components will be covered by the balance of the time remaining on the customer's original limited warranty and the warranty period will not be extended. ViewSonic® provides no warranty for any third-party software whether included with the product or installed by the customer, installation of any unauthorized hardware parts or components (e.g. Projector Lamps). (Please refer to: "What the warranty excludes and does not cover" section).

#### How long the warranty is effective:

ViewSonic® displays are warranted for between 1 and 3 years, depending on your country of purchase, for all parts including the light source and for all labor from the date of the first consumer purchase.

### Who the warranty protects:

This warranty is valid only for the first consumer purchaser.

# What the warranty excludes and does not cover:

- Any product on which the serial number has been defaced, modified, or removed.
- Damage, deterioration, or malfunction resulting from:
  - » Accident, misuse, neglect, fire, water, lightning, or other acts of nature, unauthorized product modification, or failure to follow instructions supplied with the product.
  - » Repair or attempted repair by anyone not authorized by ViewSonic®.
  - » Damage to or loss of any programs, data, or removable storage media.
  - » Normal wear and tear.
  - » Removal or installation of the product.
- Software or data loss occurring during repair or replacement.
- Any damage of the product due to shipment.

- Causes external to the product, such as electric power fluctuations or failure.
- Use of supplies or parts not meeting ViewSonic's specifications.
- Failure of owner to perform periodic product maintenance as stated in the User Guide.
- Any other cause which does not relate to a product defect.
- Damage caused by static (non-moving) images displayed for lengthy periods of time (also referred to as image burn-in).
- Software Any third-party software included with the product or installed by the customer.
- Hardware/Accessories/Parts/Components Installation of any unauthorized hardware, accessories, consumable parts or components (e.g. Projector Lamps).
- Damage to, or abuse of, the coating on the surface of the display through inappropriate cleaning as described in the product User Guide.
- Removal, installation, and set-up service charges, including wall-mounting of the product.

#### How to get service:

- For information about receiving service under warranty, contact ViewSonic® Customer Support (Please refer to the "Customer Service" page). You will need to provide your product's serial number.
- To obtain warranty service, you will be required to provide: (a) the original dated sales slip, (b) your name, (c) your address, (d) a description of the problem, and (e) the serial number of the product.
- Take or ship the product, freight prepaid, in the original container to an authorized ViewSonic® service center or ViewSonic®.
- For additional information or the name of the nearest ViewSonic® service center, contact ViewSonic®.

## **Limitation of implied warranties:**

There are no warranties, express or implied, which extend beyond the description contained herein including the implied warranty of merchantability and fitness for a particular purpose.

#### **Exclusion of damages:**

ViewSonic's liability is limited to the cost of repair or replacement of the product. ViewSonic® shall not be liable for:

- Damage to other property caused by any defects in the product, damages based upon inconvenience, loss of use of the product, loss of time, loss of profits, loss of business opportunity, loss of goodwill, interference with business relationships, or other commercial loss, even if advised of the possibility of such damages.
- Any other damages, whether incidental, consequential or otherwise.
- Any claim against the customer by any other party.
- Repair or attempted repair by anyone not authorized by ViewSonic<sup>®</sup>.

#### Effect of state law:

This warranty gives you specific legal rights, and you may also have other rights which vary from state to state. Some states do not allow limitations on implied warranties and/or do not allow the exclusion of incidental or consequential damages, so the above limitations and exclusions may not apply to you.

#### Sales outside the U.S.A. and Canada:

For warranty information and service on ViewSonic® products sold outside of the U.S.A. and Canada, contact ViewSonic® or your local ViewSonic® dealer.

The warranty period for this product in mainland China (Hong Kong, Macao, and Taiwan Excluded) is subject to the terms and conditions of the Maintenance Guarantee Card.

For users in Europe and Russia, full details of warranty provided can be found at: http://www.viewsonic.com/eu/ under "Support/Warranty Information".

## **Mexico Limited Warranty**

ViewSonic® Display

#### What the warranty covers:

ViewSonic® warrants its products to be free from defects in material and workmanship, under normal use, during the warranty period. If a product proves to be defective in material or workmanship during the warranty period, ViewSonic® will, at its sole option, repair or replace the product with a like product. Replacement product or parts may include remanufactured or refurbished parts or components & accessories.

#### How long the warranty is effective:

ViewSonic® LCD displays are warranted for between 1 and 3 years, depending on your country of purchase, for all parts including the light source and for all labour from the date of the first consumer purchase.

#### Who the warranty protects:

This warranty is valid only for the first consumer purchaser.

### What the warranty excludes and does not cover:

- Any product on which the serial number has been defaced, modified or removed.
- Damage, deterioration, or malfunction resulting from:
  - » Accident, misuse, neglect, fire, water, lightning, or other acts of nature, unauthorized product modification, unauthorized attempted repair, or failure to follow instructions supplied with the product.
  - » Causes external to the product, such as electrical power fluctuations or failure.
  - » Use of supplies or parts not meeting ViewSonic®'s specifications.
  - » Normal wear and tear.
  - » Any other cause which does not relate to a product defect.
- Any product exhibiting a condition commonly known as "image burn-in" which results when a static image is displayed on the product for an extended period of time.
- Removal, installation, insurance, and set-up service charges.

#### How to get service:

For information about receiving service under warranty, contact ViewSonic® Customer Support (Please refer to the attached "Customer Service" page). You will need to provide your product's serial number, so please record the product information in the space provided below on your purchase for your future use. Please retain your receipt of proof of purchase to support your warranty claim.

| F | $\cap$ | r | ٧ | 'n | п | r | R  | 6 | _ | $\cap$ | r | h | ς |
|---|--------|---|---|----|---|---|----|---|---|--------|---|---|---|
|   | u      |   |   | u  | u |   | ١, |   |   | _      |   | u |   |

| Product Name:                          | Model Number:               |       |
|----------------------------------------|-----------------------------|-------|
| Document Number:                       | Serial Number:              |       |
| Purchase Date:                         | Extended Warranty Purchase? | (Y/N) |
| If so, what date does warranty expire? |                             |       |

- To obtain warranty service, you will be required to provide (a) the original dated sales slip, (b) your name, (c) your address, (d) a description of the problem, and (e) the serial number of the product.
- Take or ship the product, in the original container packaging, to an authorized ViewSonic® service center.
- Round trip transportation costs for in-warranty products will be paid by ViewSonic<sup>®</sup>.

### **Limitation of implied warranties:**

There are no warranties, express or implied, which extend beyond the description contained herein including the implied warranty of merchantability and fitness for a particular purpose.

## **Exclusion of damages:**

ViewSonic®'s liability is limited to the cost of repair or replacement of the product. ViewSonic® shall not be liable for:

- Damage to other property caused by any defects in the product, damages based upon inconvenience, loss of use of the product, loss of time, loss of profits, loss of business opportunity, loss of goodwill, interference with business relationships, or other commercial loss, even if advised of the possibility of such damages.
- Any other damages, whether incidental, consequential or otherwise.
- Any claim against the customer by any other party.
- Repair or attempted repair by anyone not authorized by ViewSonic®.

Contact Information for Sales & Authorized Service (Centro Autorizado de Servicio) within Mexico: Name, address, of manufacturer and importers: México, Av. de la Palma #8 Piso 2 Despacho 203, Corporativo Interpalmas, Col. San Fernando Huixquilucan, Estado de México Tel: (55) 3605-1099 http://www.viewsonic.com/la/soporte/index.htm NÚMERO GRATIS DE ASISTENCIA TÉCNICA PARA TODO MÉXICO: 001.866.823.2004 Hermosillo: Villahermosa: Distribuciones y Servicios Computacionales SA de CV. Compumantenimietnos Garantizados, S.A. de C.V. Calle Juarez 284 local 2 AV. GREGORIO MENDEZ #1504 Col. Bugambilias C.P: 83140 COL, FLORIDA C.P. 86040 Tel: 01-66-22-14-9005 Tel: 01 (993) 3 52 00 47 / 3522074 / 3 52 20 09 E-Mail: disc2@hmo.megared.net.mx E-Mail: compumantenimientos@prodigy.net.mx Puebla, Pue. (Matriz): Veracruz, Ver.: CONEXION Y DESARROLLO, S.A DE C.V. Av. RENTA Y DATOS, S.A. DE C.V. Domicilio: 29 SUR 721 COL. LA PAZ Americas # 419 72160 PUEBLA, PUE. ENTRE PINZÓN Y ALVARADO Tel: 01(52).222.891.55.77 CON 10 LINEAS Fracc. Reforma C.P. 91919 Tel: 01-22-91-00-31-67 E-Mail: datos@puebla.megared.net.mx E-Mail: gacosta@qplus.com.mx Chihuahua: Cuernavaca: Soluciones Globales en Computación Compusupport de Cuernavaca SA de CV C. Magisterio # 3321 Col. Magisterial Francisco Leyva # 178 Col. Miguel Hidalgo Chihuahua, Chih. C.P. 62040, Cuernavaca Morelos Tel: 4136954 Tel: 01 777 3180579 / 01 777 3124014 E-Mail: Cefeo@soluglobales.com E-Mail: aquevedo@compusupportcva.com Distrito Federal: Guadalajara, Jal.: QPLUS, S.A. de C.V. SERVICRECE, S.A. de C.V. Av. Niños Héroes # 2281 Av. Coyoacán 931 Col. Del Valle 03100, México, D.F. Col. Arcos Sur, Sector Juárez Tel: 01(52)55-50-00-27-35 44170, Guadalajara, Jalisco E-Mail: gacosta@qplus.com.mx Tel: 01(52)33-36-15-15-43 E-Mail: mmiranda@servicrece.com Monterrey: Guerrero Acapulco: GS Computación (Grupo Sesicomp) **Global Product Services** Progreso #6-A, Colo Centro Mar Caribe # 1987, Esquina con Golfo Pérsico Fracc. Bernardo Reyes, CP 64280 39300 Acapulco, Guerrero Tel: 744-48-32627 Monterrey N.L. México Tel: 8129-5103 E-Mail: aydeem@gps1.com.mx MERIDA: Oaxaca, Oax.: ELECTROSER CENTRO DE DISTRIBUCION Y Av Reforma No. 403Gx39 y 41 SERVICIO, S.A. de C.V. Mérida, Yucatán, México CP97000 Murguía # 708 P.A., Col. Centro, 68000, Oaxaca Tel: (52) 999-925-1916 Tel: 01(52)95-15-15-22-22 E-Mail: rrrb@sureste.com Fax: 01(52)95-15-13-67-00 E-Mail. gpotai2001@hotmail.com Tijuana: **FOR USA SUPPORT:** STD ViewSonic® Corporation Av Ferrocarril Sonora #3780 L-C 381 Brea Canyon Road, Walnut, CA. 91789 USA Col 20 de Noviembr Tel: 800-688-6688

LCD Mexico Warranty Term Template In UG VSC\_TEMP\_2008

Tijuana, Mexico

E-Mail: http://www.viewsonic.com

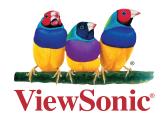